# Password Guidance & Instructions

Step-by-Step Guide

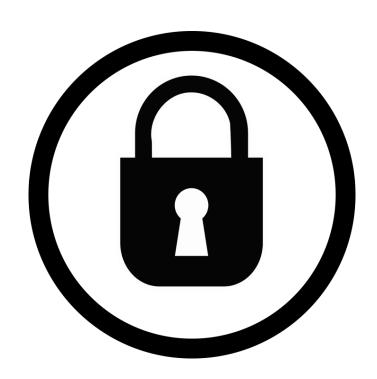

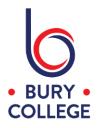

These instructions are for both staff and students on how to change your password at College and outside of College. Passwords must be at least 8 characters long, contain a capital letter, a number and be completely different to any previous passwords.

When changing your password, we highly recommend you follow the below guidance set out by the National Cyber Security Centre...

A good way to create a strong and memorable password is to use three random words, for example 3Redhousemonkeys27!

Be creative and use words memorable to you, so that people can't guess your password. Your social media accounts can give away vital clues about yourself so don't use words such as your child's name or favourite sports team which are easy for people to guess.

Cyber criminals are very smart and know many of the simple substitutions we use such as 'Pa55word!' which utilises symbols to replace letters.

**NEVER** use the following personal details for your password:

Current partner's name
Child's name
Other family members' name
Pet's name
Place of birth
Favourite holiday
Something related to your favourite sports team

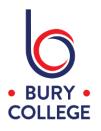

# Changing your password <u>AT</u> College

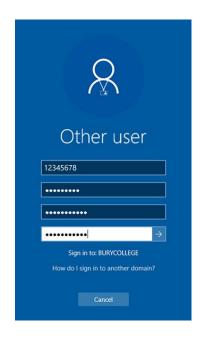

To change your password on a computer at College, login to a computer and when the desktop screen appears, press CTRL, ALT and DEL together, and click 'Change a password'. It will then ask for your old password (current password) and then ask you to enter a new password of your choice and then again to confirm it.

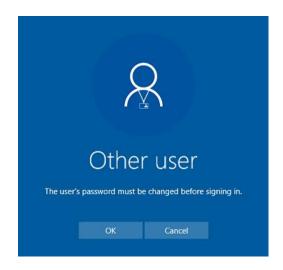

If your password has expired or you've been given a temporary password following a reset, you will be asked to change it before you can sign in. Again, it will ask you for your old password (current password or temporary password) and then ask you to enter a new password of your choice and then again to confirm it

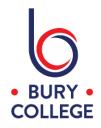

# Changing your password **OUTSIDE** of College

To change your password outside of College, there are two ways to do this by using either the **Remote Desktop Portal** or **Office 365**.

# Remote Desktop Portal

https://desktop.burycollege.ac.uk

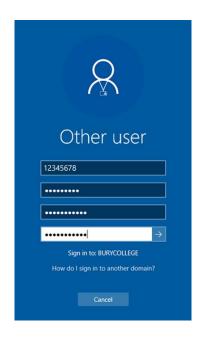

To change your password using the Remote Desktop Portal, login as normal and when the desktop screen appears, press CTRL, ALT and END together, and click 'Change a password'. It will then ask for your old password (current password) and then ask you to enter a new password of your choice and then again to confirm it.

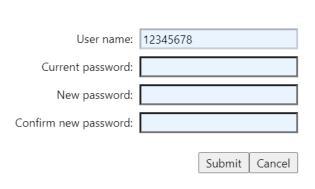

If your password has expired or you've been given a temporary password following a reset, it will tell you that your password has expired and to change it. Again, it will ask you for your old password (current password or temporary password) and then ask you to enter a new password of your choice and then again to confirm it.

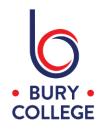

### Office 365

### https://login.microsoftonline.com

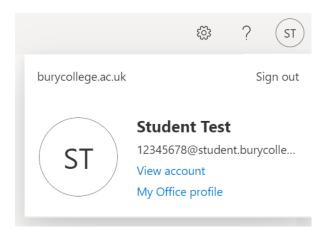

To change your password using Office 365, login as normal and when the main homepage appears, click your initials in the top right corner and click 'View account'.

## **Password**

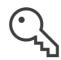

Make your password stronger, or change it if someone else knows it.

CHANGE PASSWORD >

In the password section, click 'Change password'.

# change password

# User ID 12345678@student.burycollege.ac.uk Old password Create new password Confirm new password submit cancel

It will then ask for your old password (current password) and then ask you to enter a new password of your choice and then again to confirm it.

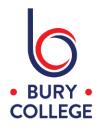

### Bury College

12345678@student.burycollege.ac.uk

### Update your password

You need to update your password because this is the first time you are signing in, or because your password has expired.

Current password

New password

Confirm password

Sign in

Bury College Login Portal

If your password has expired or you've been given a temporary password following a reset, you will be asked to change it before you can sign in. Again, it will ask you for your old password (current password or temporary password) and then ask you to enter a new password of your choice and then again to confirm it.

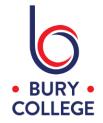

# Important Information

# Laptops

If you have a College laptop and it is away from College when you change your password, you will need to continue using your **old** password to log in to the laptop until you next bring the laptop into College when it will then connect back to the College network and see that your password has been changed. You will then just use your new password for your laptop.

### **Emails & WiFi**

If you access your College emails on a personal device (phone/tablet/laptop) using an app, you will need to **update** the password as it will still be using your old password. If this isn't updated, you will find your account will keep getting locked out as the email app will be constantly attempting to log in with your old password and see it as bad attempts.

This also applies to personal devices that are connected to the College WiFi and your password will need updating for this too by either editing the existing connection or by forgetting the connection and re-connecting. Help and guidance for this can be found at www.bcwifi.me.

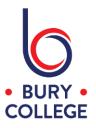